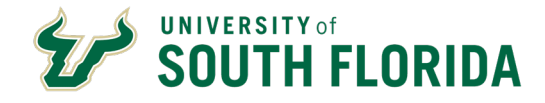

**General Navigation** 

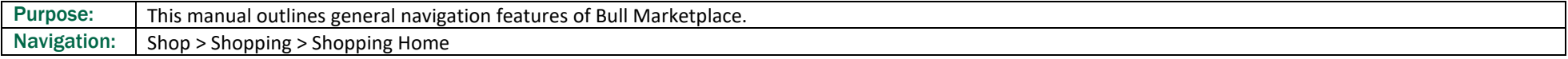

# Contents

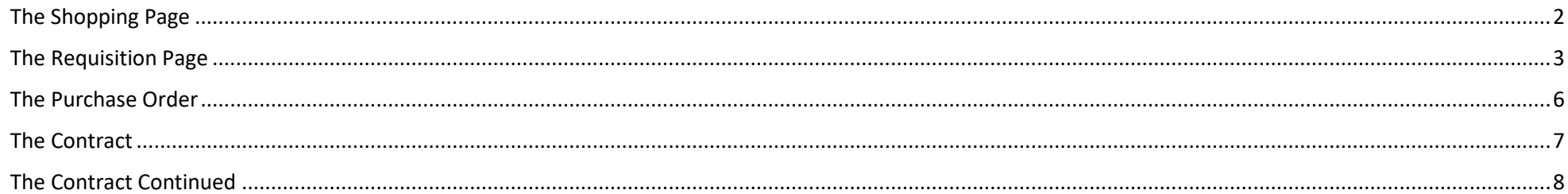

# <span id="page-1-0"></span>**The Shopping Page**

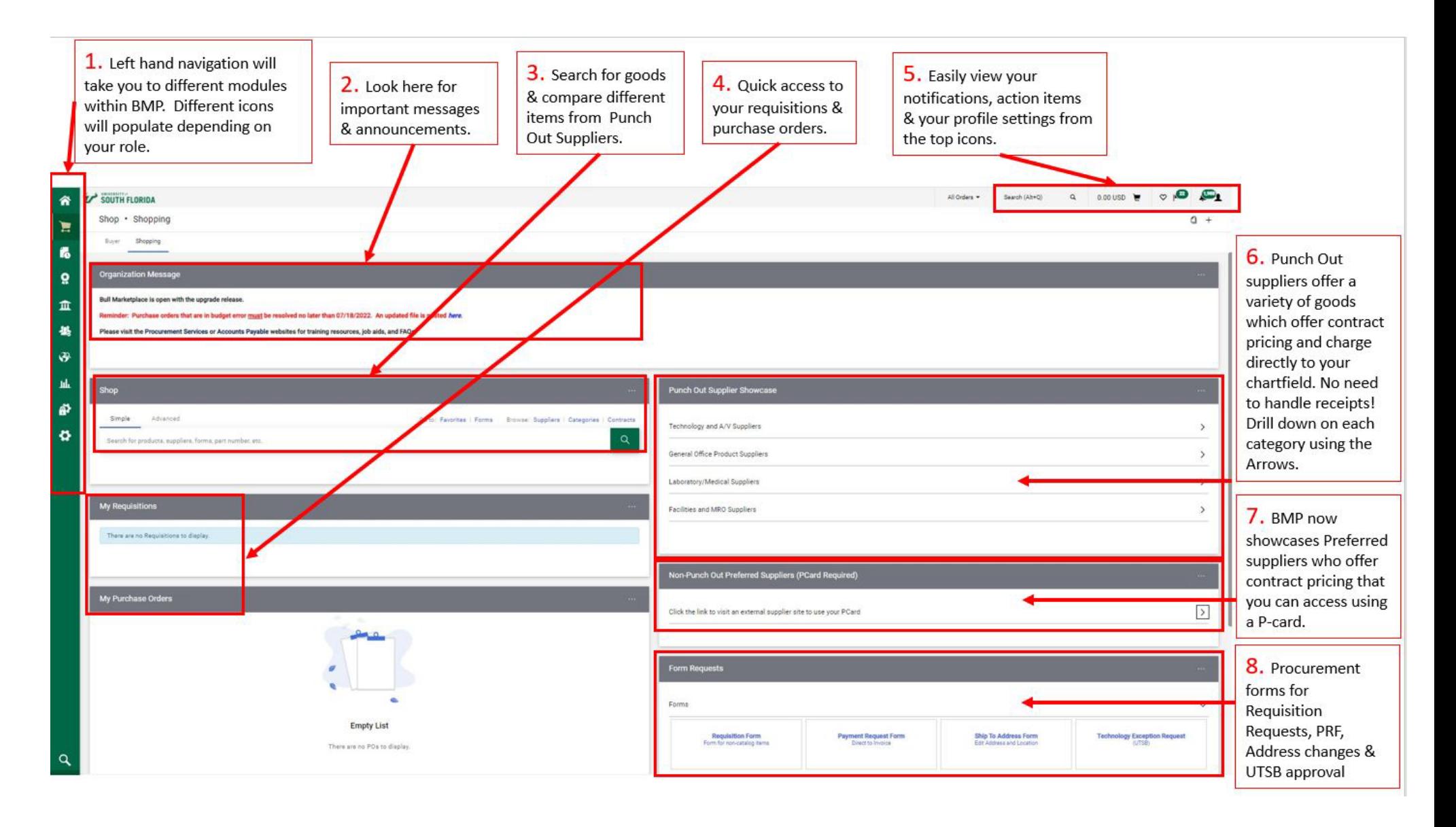

### <span id="page-2-0"></span>**The Requisition Page**

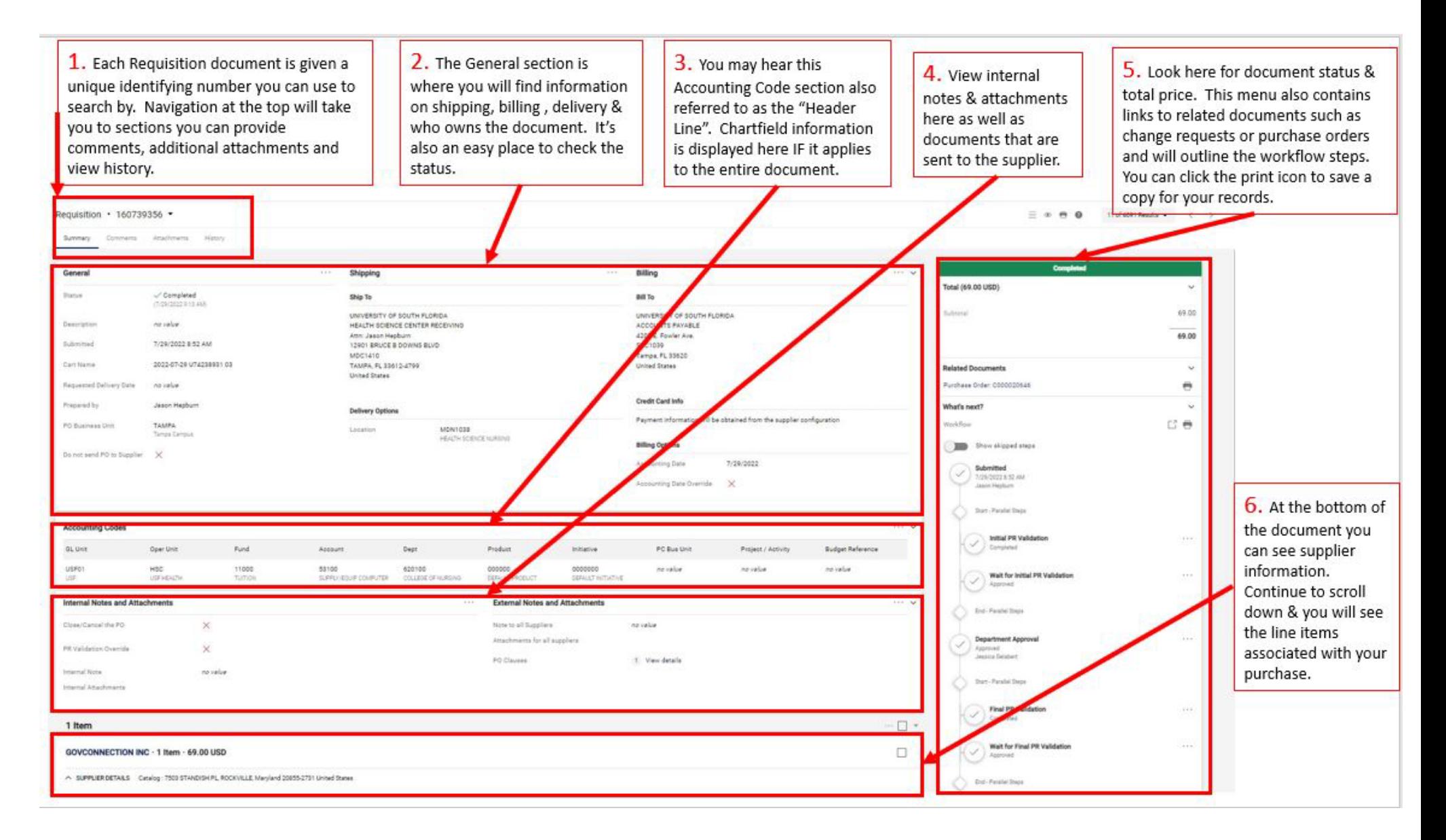

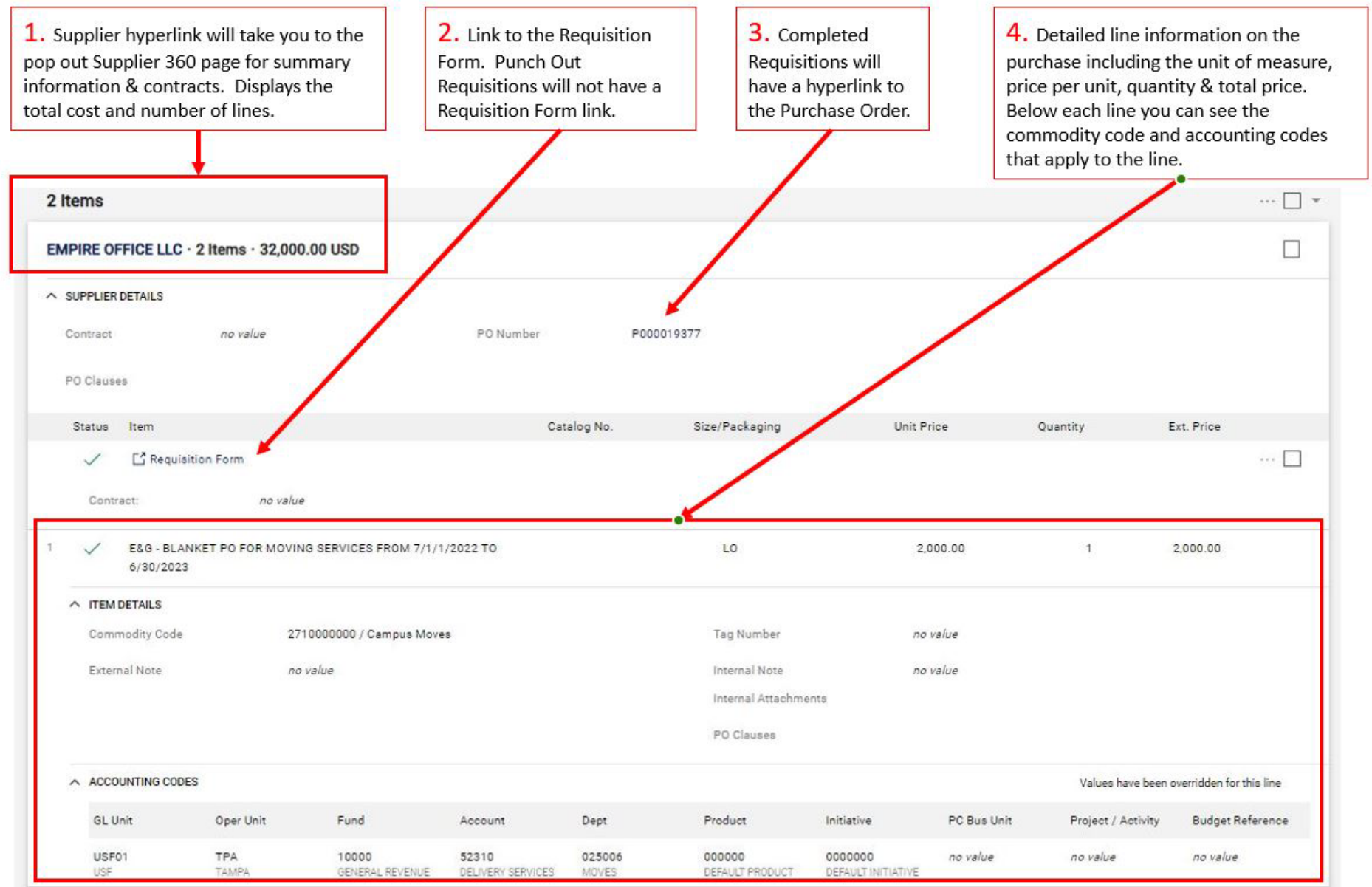

1. In the upper-right hand corner of the requisition you will see the following:

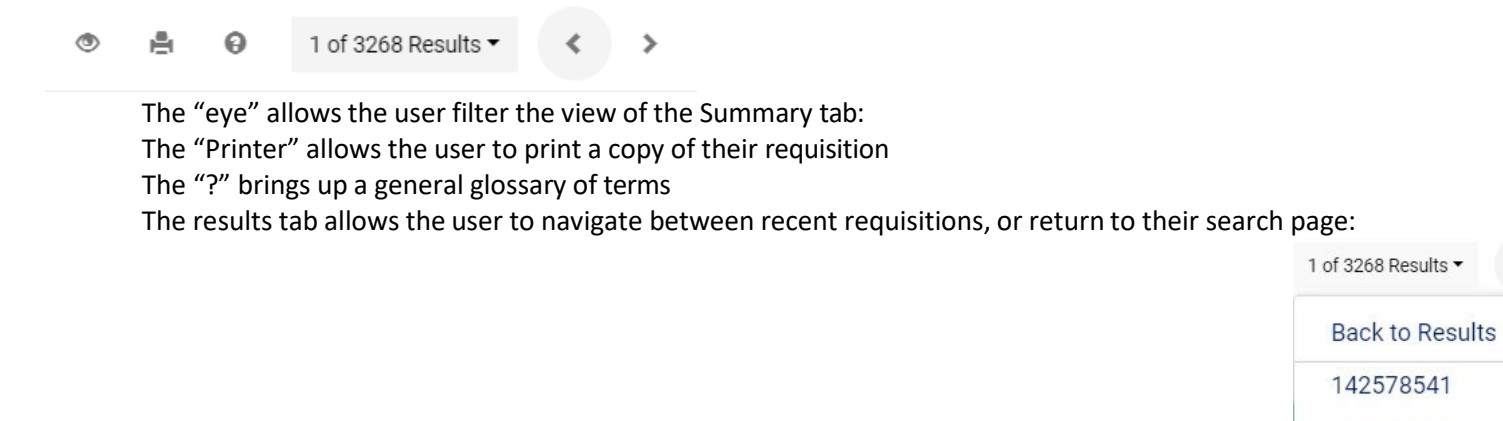

2. The edit icon "Pencil", allows the user to update the information in the section (provided they have the appropriate permissions to do so). Clicking this icon will pop up an edit section.

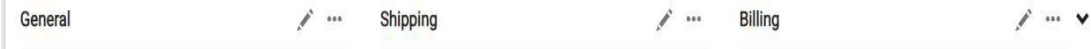

 $\rightarrow$ 

142580593

### <span id="page-5-0"></span>**The Purchase Order**

Purchase Order · P000019377 Revision 0

Status Summary Revisions 1 Confirmations Shipments

1. Each PO document is given a unique identifying number you can use to search by. The revision count will show if the PO has been changed, and the drop down arrow will present additional PO options.

Change Requests

Receipts

invoices

Comments

2. Navigation at the top will take you to sections of the document you can provide comments, additional attachments, receipts, invoices & view history

Attachments 3

Histor

3. Other sections of this document will look like the Requisition request with general information, line details  $\frac{1}{10}$ & status bar to the right-hand side. Sections of the PO can only be edited with a Change Request.  $\Omega$ 

#### $\equiv$   $\theta$   $\theta$

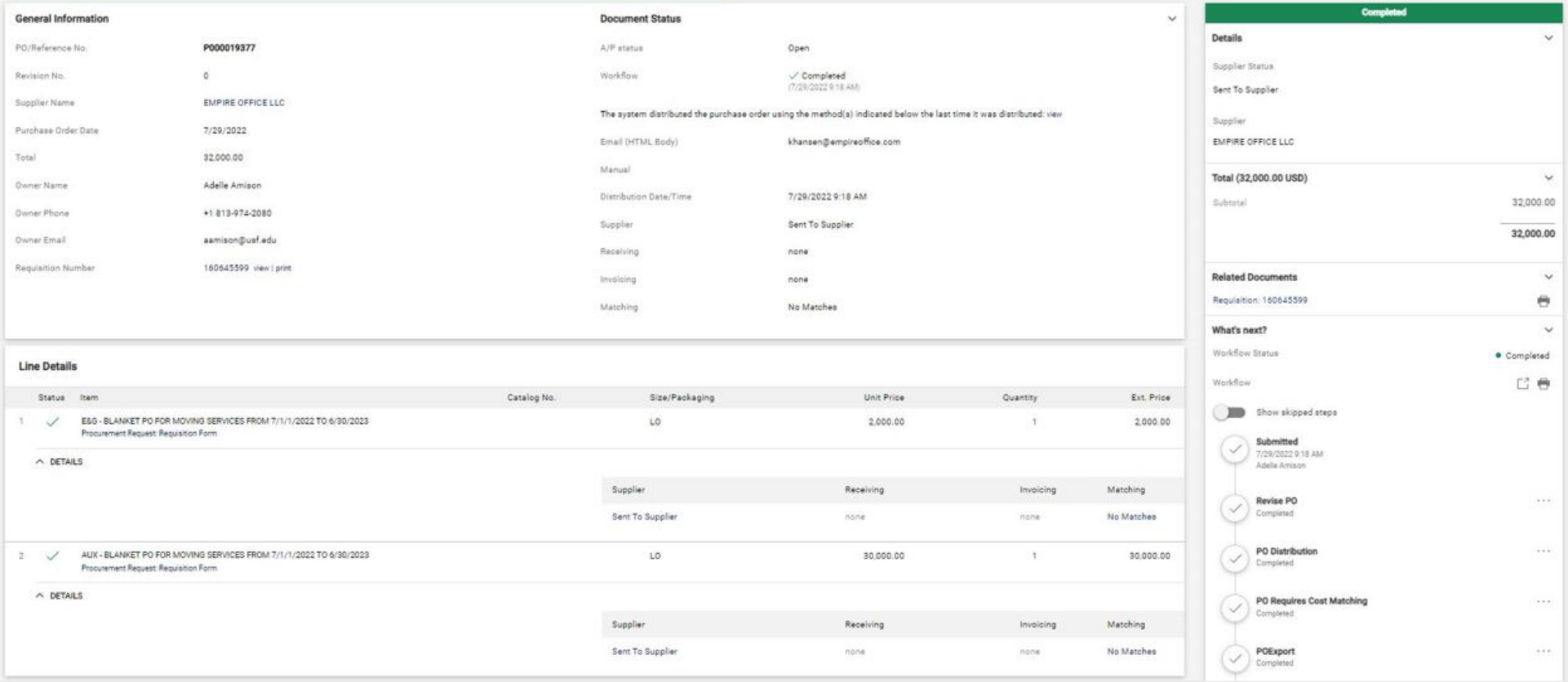

# <span id="page-6-0"></span>**The Contract**

1. Status of the contract is at the top. Contract actions will be limited depending on your role.

2. Each contract is given a unique contract number depending on the type of agreement. The summary box shows overview information of the contract. You can also download a copy of the contract from the "View Contract" drop down.

3. Navigate through sections of the document using the lefthand menu. Most sections mirror the contract request.

4. Some sections of this page are not in use. You can ignore these.

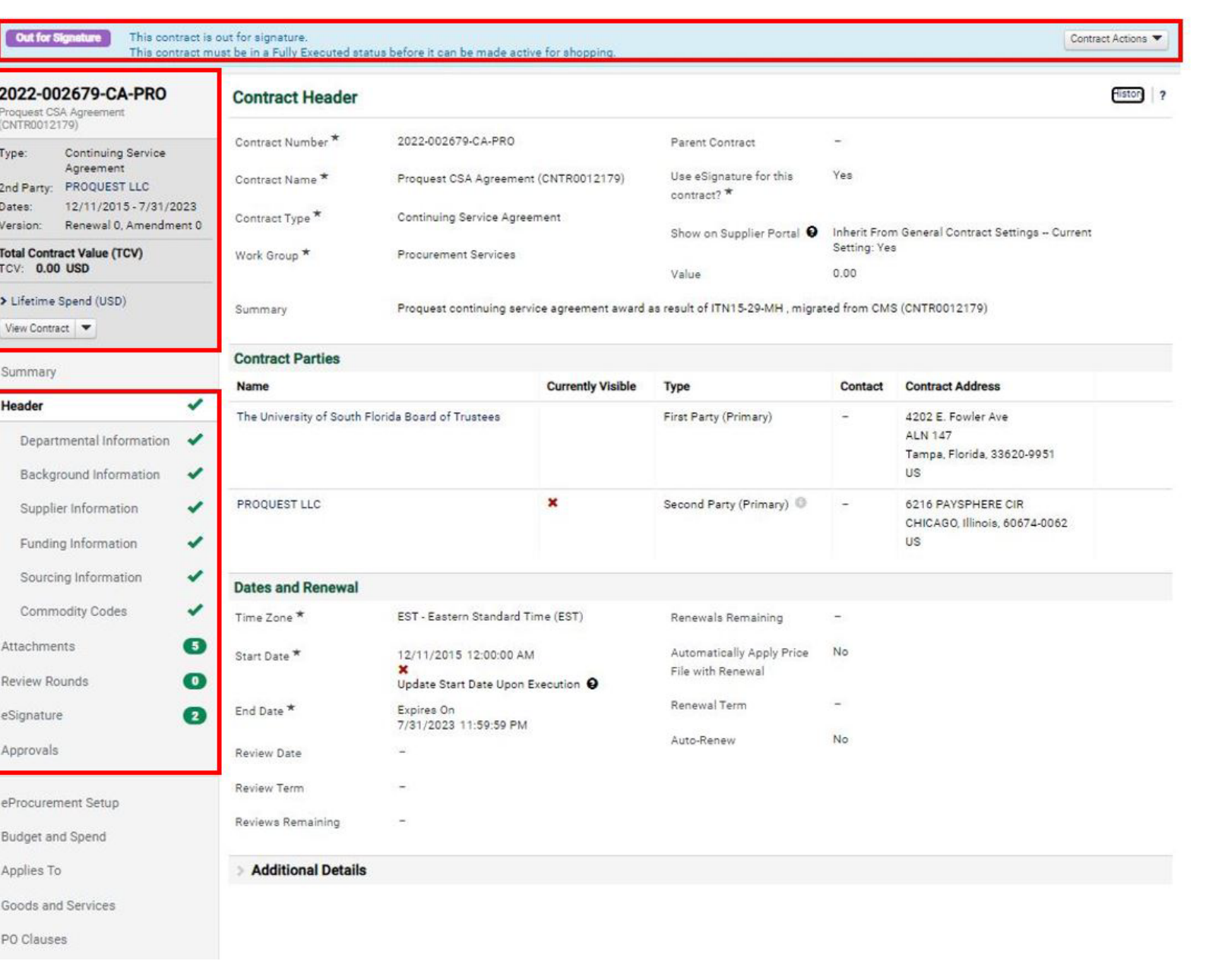

# <span id="page-7-0"></span>**The Contract Continued**

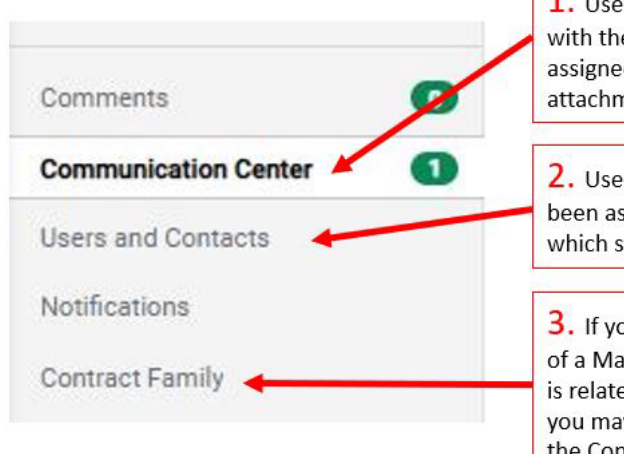

1. Use the communication center to speak with the Procurement Contract Facilitator assigned to your agreement. You can add attachments and provide additional details.

2. Users and Contacts will show you who has been assigned to your contract & tell you which stakeholders will receive notifications.

3. If your agreement is subject to the terms of a Master agreement, has been amended or is related to another agreement (ie, events) you may find those related documents under the Contract Family tab.